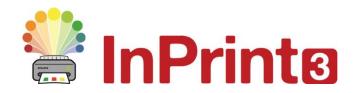

Website: Telephone: Email:

www.widgit.com/support 01926 333680 support@widgit.com

## Retexting

## **Changing the Word Linked to a Symbol**

To personalise the vocabulary you may wish to change the text that is associated with a symbol.

1. Type the name of the symbol you want.

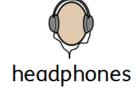

 Click in the word and press the Change Symbol Text button on the Edit Tab (or press the F11 key).

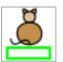

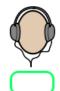

This will remove the original text.

**3.** Then type the word you would like to rename the symbol.

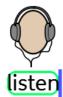

**4.** When you have finished, press the **OK** button on the notifications bar or the right arrow key on your keyboard..

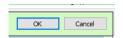

This so that the program knows you have finished adding the replacement word.

This new symbol will added to this document's vocabulary.

## **Saving the New Word Permanently**

To save your new vocabulary permanently, click on the **Symbols** tab and choose **Save Symbol Changes**.

You can add the words to your **User Wordlist**, which is always used on your computer. Or to a new **Topic Wordlist** to share with other people.